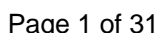

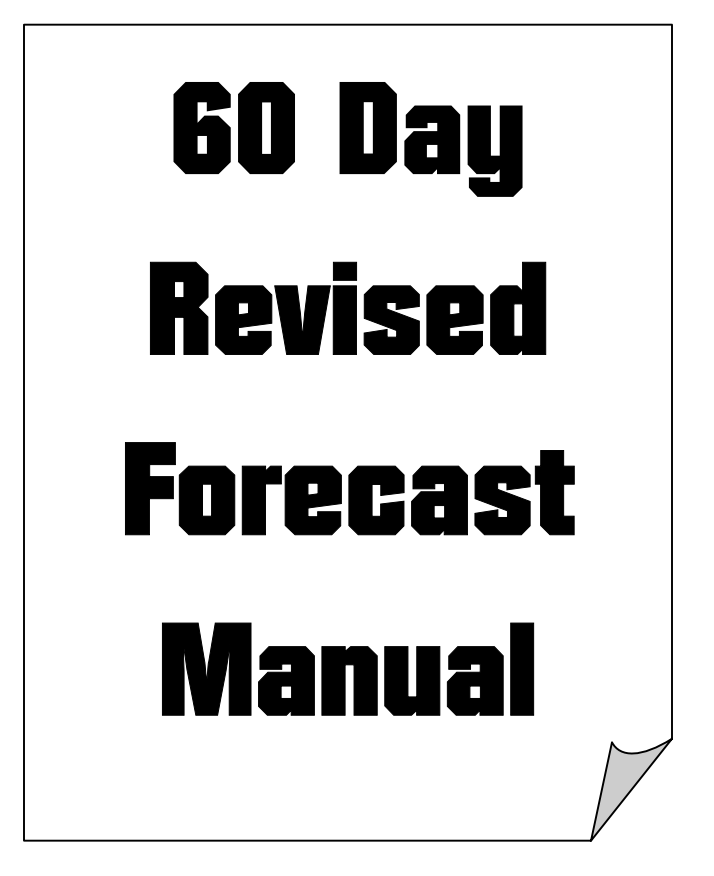

Date Revised: October 2006

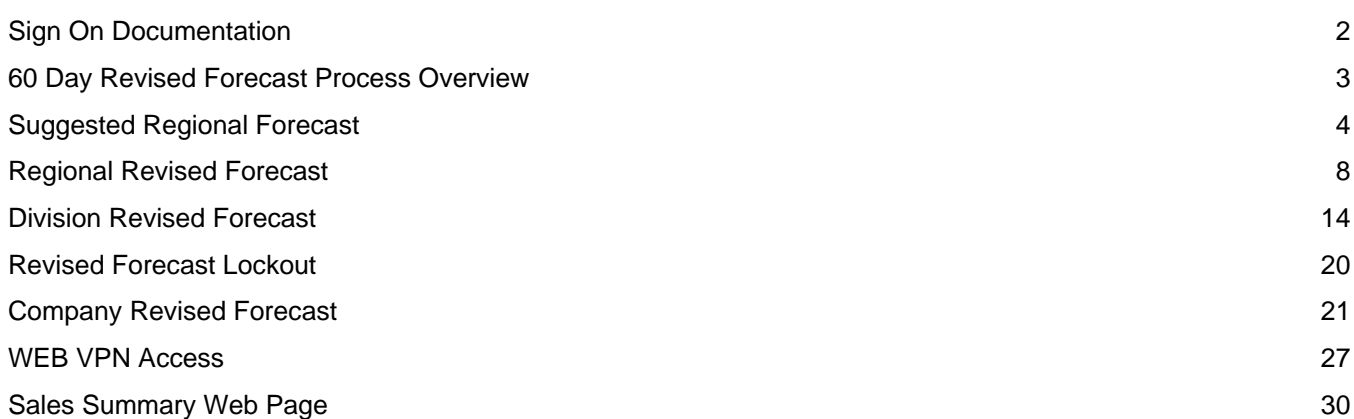

#### <span id="page-1-0"></span>**Sign On Documentation**

1. Sign on to the Luster Network if not in the office– see Network documentation (**WEB VPN Access)**

<http://ras.lusterproducts.com/>

2. Sign on to the Luster Products Website by selecting **Luster Products Intranet Login Page** from your favorites. If you have not saved the address as a favorite use the following addresses.

<http://192.168.43.2:82/webapps/login.pgm>

Outside Address – when you are not in the office

(Only use if you do not sign on to the Network first)

<http://12.24.192.58:82/webapps/login.pgm>

3. Login using your AS/400 (Infinium) User id and Password

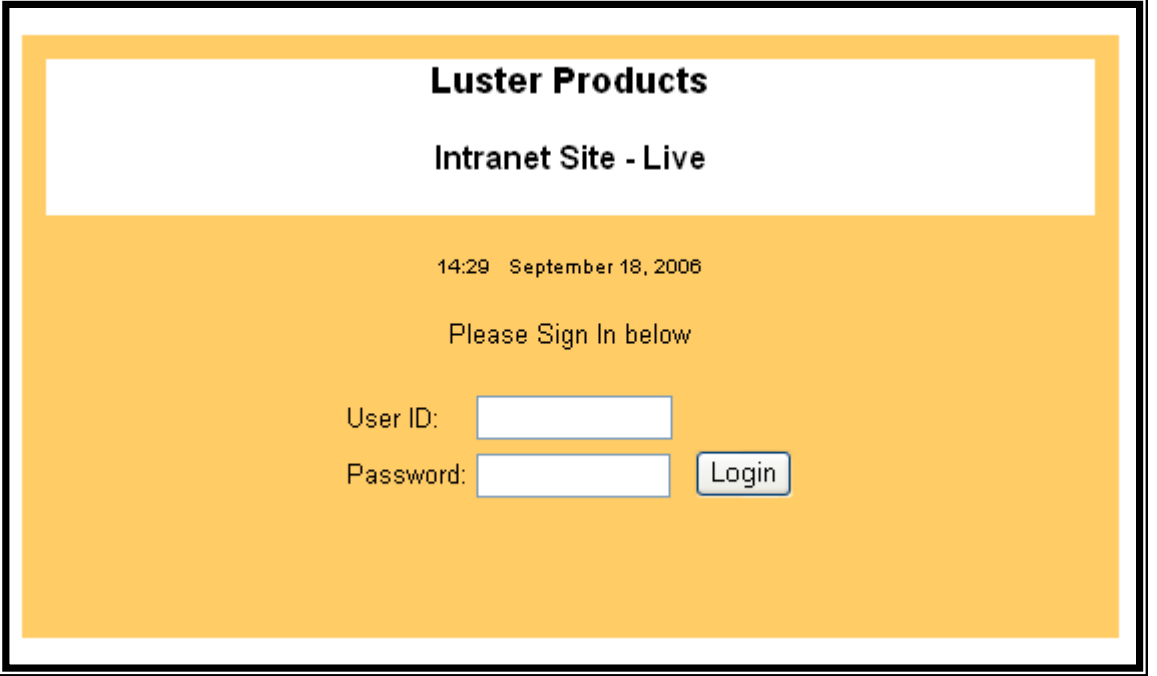

#### <span id="page-2-0"></span>**60 Day Revised Forecast Process Overview**

- 1. By the end of the second week of the month
	- a. The Demand Analyst and Sales Analyst key the suggested Regional Forecast. (See Suggested Regional Forecast Documentation.doc)
	- b. When completed an email will be sent to the region to denote that the information has been updated. This will be the trigger that the Regional Manager can now key in their 60-day Forecast.
- 2. By the end of the third week of the month
	- a. The Regional Managers should have key in their 60-day Forecast. (See Regional Revised Forecast Documentation.doc)
	- b. When completed an email will be sent to the Division Manager that the information has been updated and lockout the Regional Manager from changing the numbers.
- 3. By the end of the month
	- a. The Division Managers should have key in there 60-day Forecast at Division Level. (See Division Revised Forecast Documentation.doc)
	- b. When completed an email will be sent to the Demand Analyst that the information has been updated and lockout the Divisional Manager from changing the numbers.
- 4. First week of next month
	- a. The Demand Analyst will lockout the Company and triggers the new month. (See Revised Forecast Lockout Documentation.doc)

## <span id="page-3-0"></span>10/17/2006 **60-day Revised Forecast** Page 4 of 31

### **Suggested Regional Forecast**

### **Suggested Regional Forecast**

- al Forecast **Revised Forecast** Inventory Orde Division Level User: Regional Level 8:04 AM Salesperson Level Customer Level **Products In** Lockout Month updated
- 1. Hover over the Revised Forecast Menu at the top of the Web Page and Select the Regional Level.

2. The following is an explanation of the columns on the Regional Total Page.

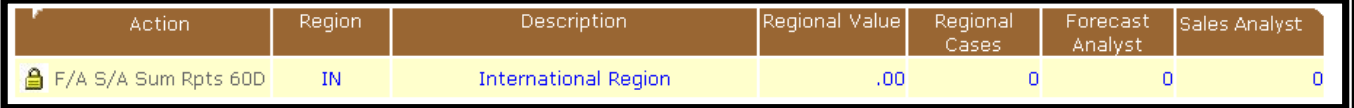

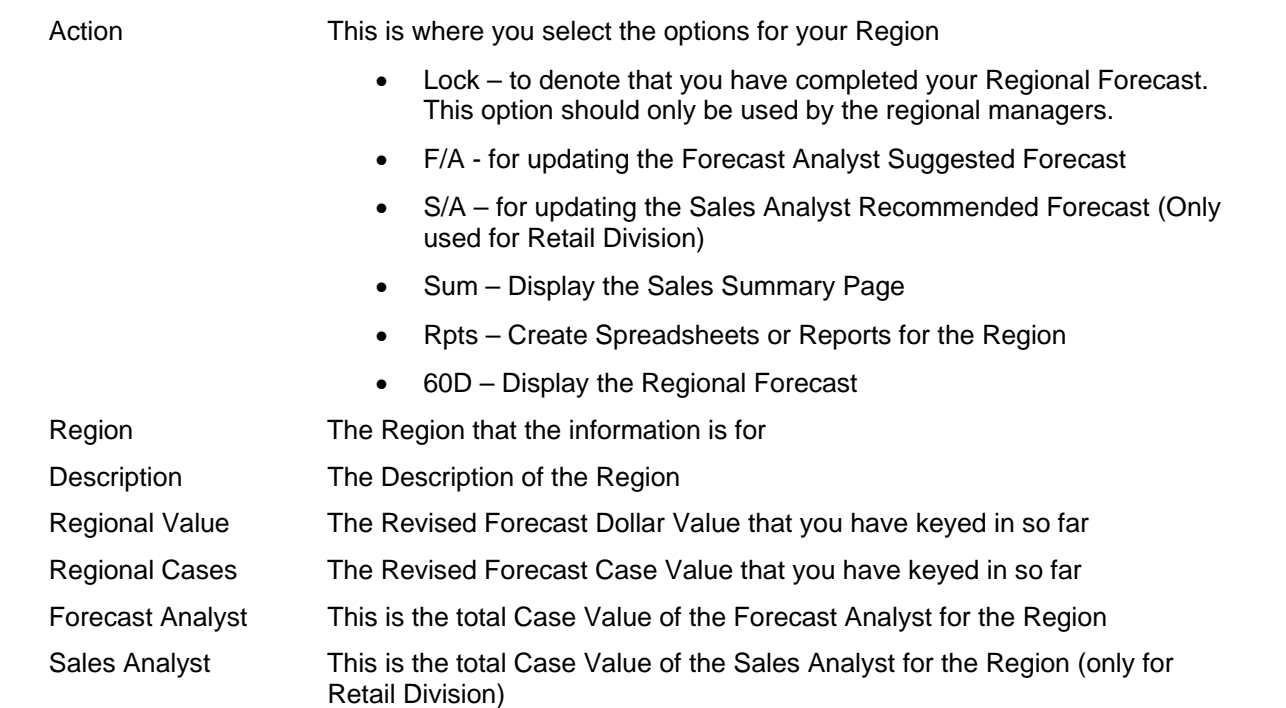

## 10/17/2006 **60-day Revised Forecast** Page 5 of 31

#### **Suggested Regional Forecast**

3. Select the F/A Logic (Forecast Analysis Page) or S/A Logic (Sales Analysis Page) from the Regional Total Page to key in or change the Suggested Revised Forecast.

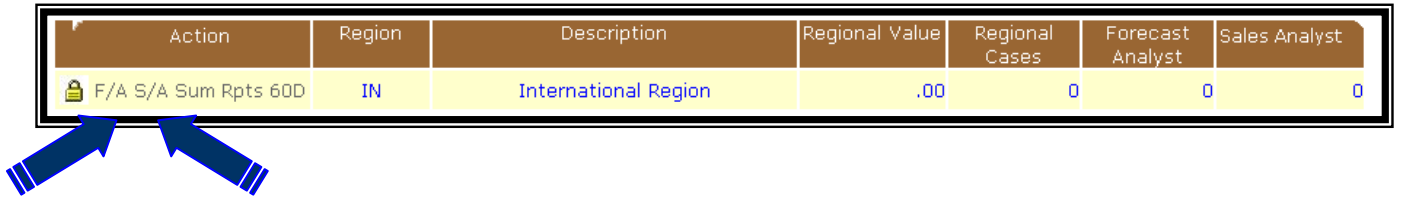

4. If you want to use one of the suggested forecasts, you will select the forecast type and press the Accept Button. After you do this you can change any product that you like.

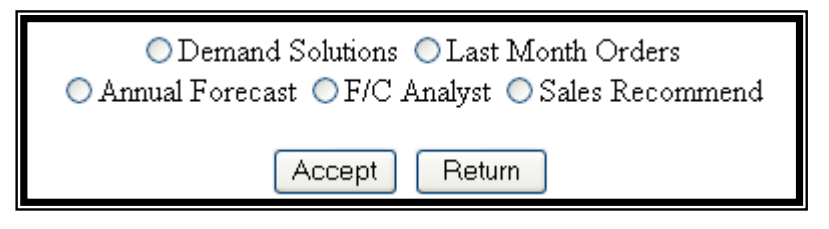

5. Change or key in the 60-Day Revised Forecast.

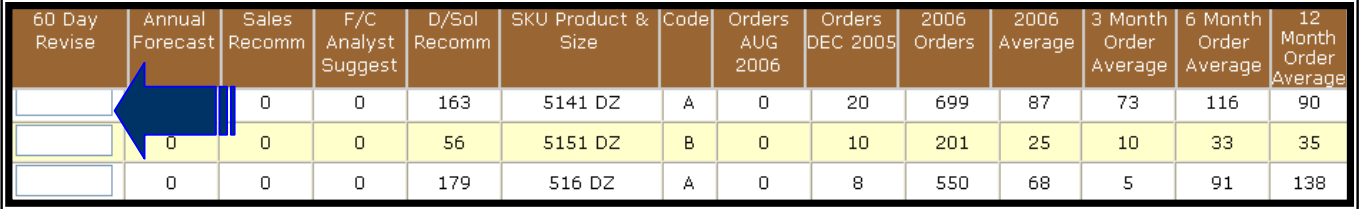

- 6. The following is an explanation of the columns.
	- The columns to the left of the product name have to do with Forecasting. These numbers are suggested or recommended numbers that will help you decide on the Revised Forecast number.
	- The columns to the right of the product name have to do with Order History information. These columns show how the product has been doing over the last year based on the last Ending Month. Example: If you were forecasting for December 2006 the Order History is based on August 2006 numbers which is 4 months from the Forecast Month.

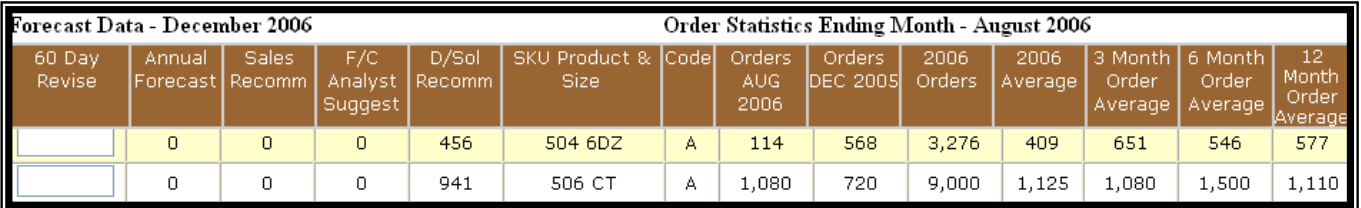

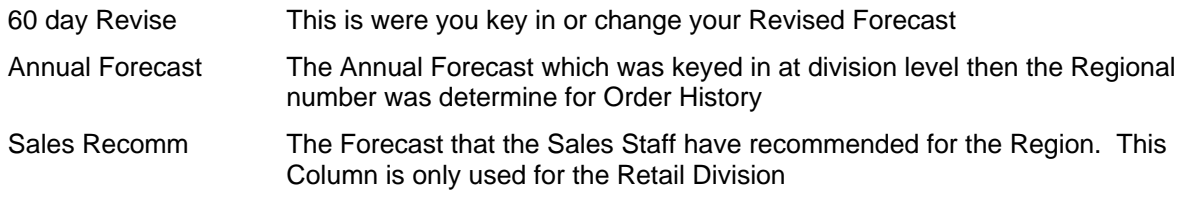

## 10/17/2006 **60-day Revised Forecast** Page 6 of 31

### **Suggested Regional Forecast**

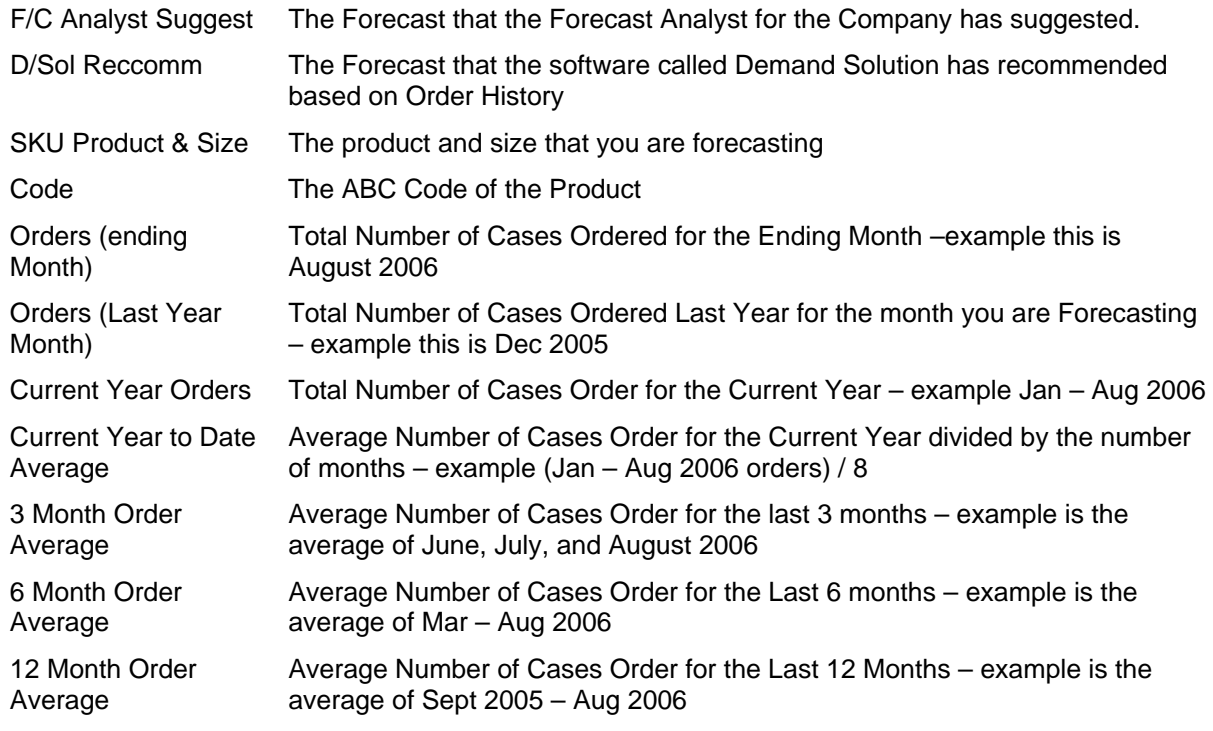

7. When you are finished press the Accept button at the top of the page.

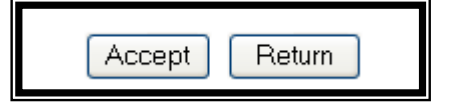

8. Press the Return button to return to the Regional Total Page. This page will show you the grand total for your region. If you do not think the number is correct press the  $\boxed{F5}$  key to re-calculate the page.

## 10/17/2006 **60-day Revised Forecast** Page 7 of 31

### **Suggested Regional Forecast**

- 9. If you want to see your Sales Summary for the region, there are two ways. Note: See detail explanation in the Sales Summary Documentation.
	- Select SUM from the Regional Total Page

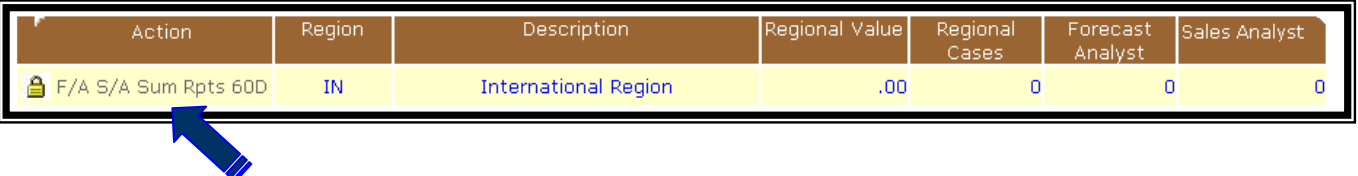

• Press the Analysis button from the 60D Page. This option will pop up the Analysis information in a separate window. If you have pop-up blockers on, you will have to allow the popup from Luster Products.

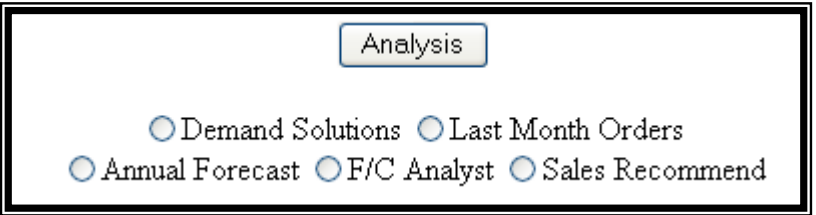

## <span id="page-7-0"></span>10/17/2006 **60-day Revised Forecast** Page 8 of 31

7

### **Regional Revised Forecast**

### **Regional Revised Forecast**

- al Forecast **Revised Forecast** Inventory Orde Division Level User: Regional Level 8:04 AM Salesperson Level Customer Level **Products In** Lockout Month updated
- 1. Hover over the Revised Forecast Menu at the top of the Web Page and Select the Regional Level.

2. The following is an explanation of the columns on the Regional Total Page.

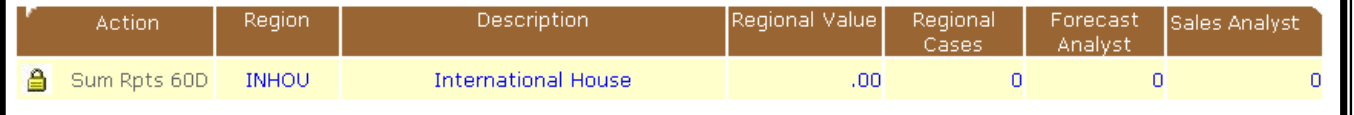

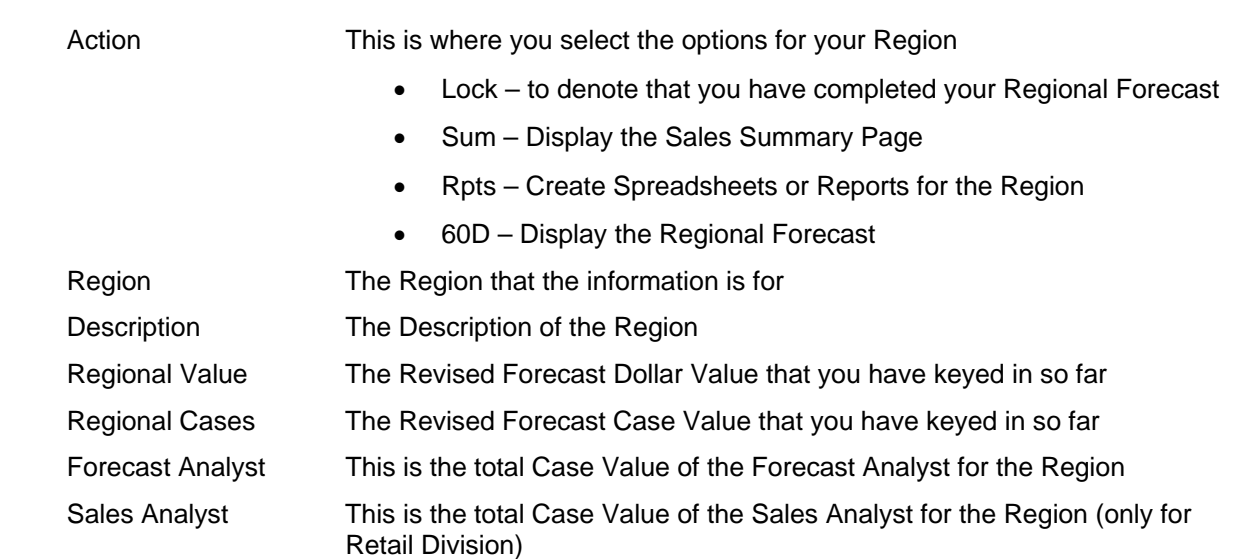

## 10/17/2006 **60-day Revised Forecast** Page 9 of 31

**Regional Revised Forecast** 

3. Select the 60D Logic from the Regional Total Page to key in or change the 60-Day Revised Forecast.

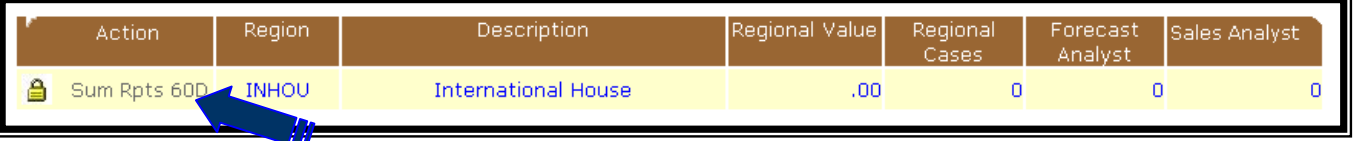

4. If you want to use one of the suggested forecasts, you will select the forecast type and press the Accept Button. After you do this you can change any product that you like.

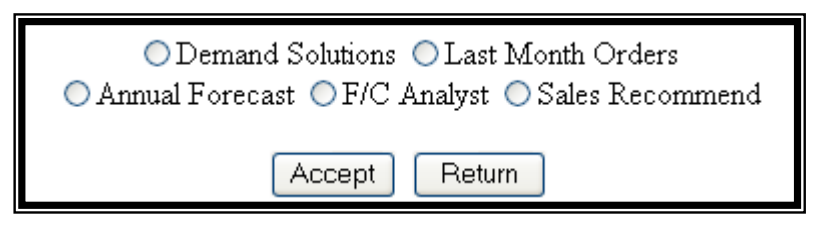

5. Change or key in the 60-Day Revised Forecast.

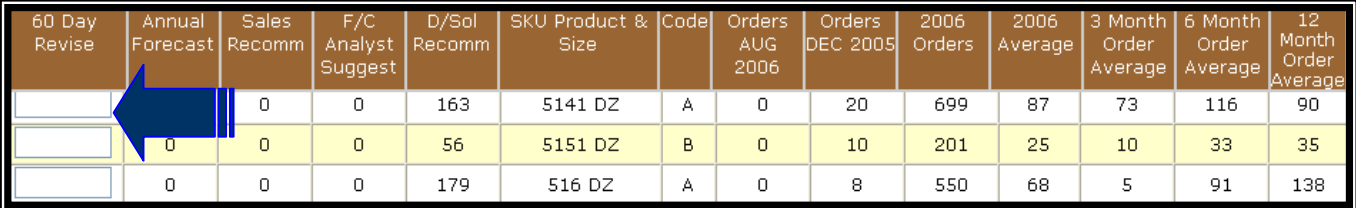

- 6. The following is an explanation of the columns.
	- The columns to the left of the product name have to do with Forecasting. These numbers are suggested or recommended numbers that will help you decide on the Revised Forecast number.
	- The columns to the right of the product name have to do with Order History information. These columns show how the product has been doing over the last year based on the last Ending Month. Example: If you were forecasting for December 2006 the Order History is based on August 2006 numbers which is 4 months from the Forecast Month.

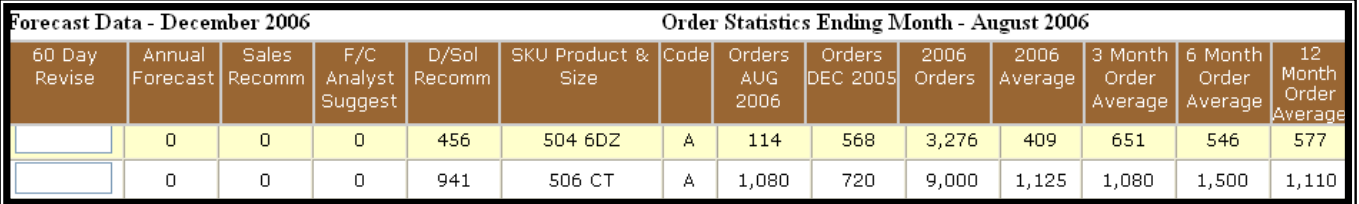

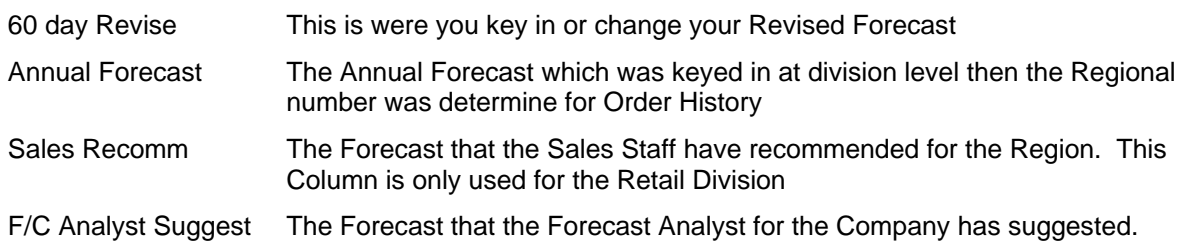

## 10/17/2006 **60-day Revised Forecast** Page 10 of 31

### **Regional Revised Forecast**

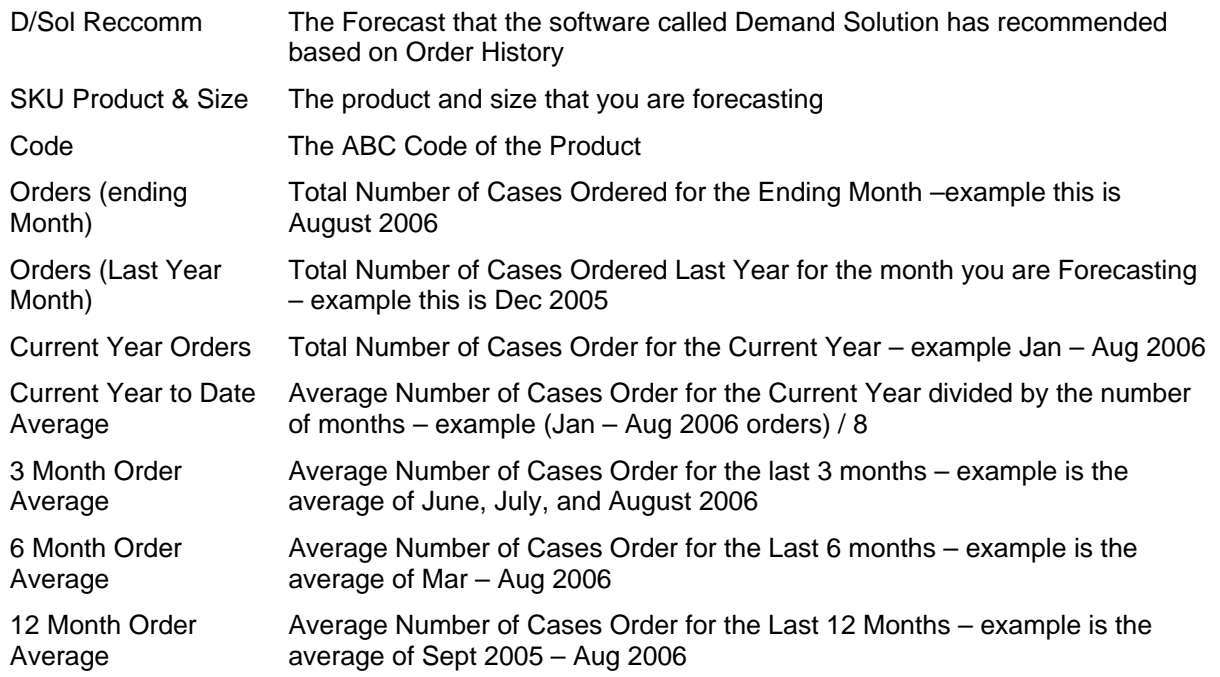

7. When you are finished press the Accept button at the top of the page.

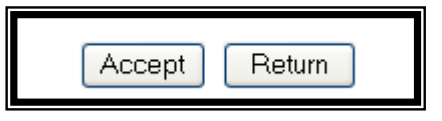

8. Press the Return button to return to the Regional Total Page. This page will show you the grand total for your region. If you do not think the number is correct press the  $\frac{F5}{m}$  key to re-calculate the page.

### 10/17/2006 **60-day Revised Forecast** Page 11 of 31

#### **Regional Revised Forecast**

- 9. If you want to see your Sales Summary for the region, there are two ways. Note: See detail explanation in the Sales Summary Documentation.
	- Select SUM from the Regional Total Page

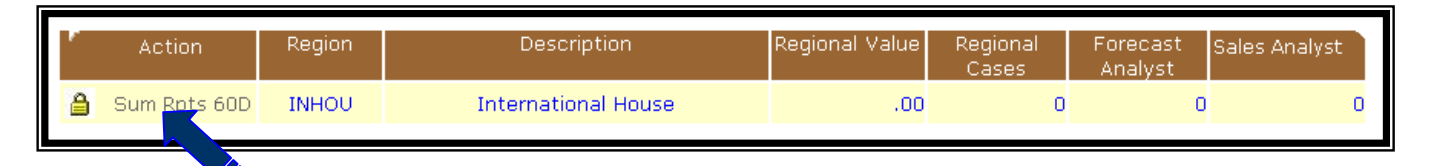

• Press the Analysis button from the 60D Page. This option will pop up the Analysis information in a separate window. If you have pop-up blockers on, you will have to allow the popup from Luster Products.

![](_page_10_Picture_8.jpeg)

10. After you have completed entering your 60-day Revised Forecast, you will need to select the

complete Icon  $(\Box)$  to notify the division's management staff that you are finished. When you select

the complete Icon  $(\triangleq)$  an email will be sent saying that you have completed your 60-Day Revised Forecast. After you have done this you *cannot* change your numbers. If you need to change a number the Division's management staff will have to unlock your information. When they do this, an email will be sent to notifying you that it is ok to change your numbers.

![](_page_10_Picture_101.jpeg)

## 10/17/2006 **60-day Revised Forecast** Page 12 of 31

**Regional Revised Forecast** 

11. Reports can be run in Excel or PDF format. To run reports select RPTS from the Regional total page.

![](_page_11_Figure_5.jpeg)

12. Select the following and then click on the submit button. A new window will display the spreadsheet or PDF displayed. You can save the report by going to the File menu and taking the Save as option. Please rename the report so that you can find it later. If you have pop-up blockers on, you will have to allow the popup from Luster Products

![](_page_11_Picture_56.jpeg)

## 10/17/2006 **60-day Revised Forecast** Page 13 of 31

### **Regional Revised Forecast**

13. The following is an explanation of the report selection criteria.

![](_page_12_Picture_63.jpeg)

14. Example of the Save as.

![](_page_12_Picture_64.jpeg)

## <span id="page-13-0"></span>10/17/2006 **60-day Revised Forecast** Page 14 of 31

### **Division Revised Forecast**

#### **Division Revised Forecast**

- al Forecast **Revised Forecast** Inventory Orde **Division Level** User: Regional Level 8:04 AM s Salesperson Level Customer Level **Products In** Lockout Month updated
- 7. Hover over the Revised Forecast Menu at the top of the Web Page and Select the Division Level.

8. The following is an explanation of the columns on the Divisional Total Page.

![](_page_13_Picture_127.jpeg)

![](_page_13_Picture_128.jpeg)

### 10/17/2006 **60-day Revised Forecast** Page 15 of 31

**Division Revised Forecast** 

Forecast Analyst This is the total Case Value of the Forecast Analyst for the Division Sales Analyst This is the total Case Value of the Sales Analyst for the Division (only for Retail Division)

#### 9. Select the 60D Logic from the Divisional Total Page to key in or change the 60-Day Revised Forecast.

![](_page_14_Picture_93.jpeg)

10. If you want to use one of the suggested forecasts, you will select the forecast type and press the Accept Button. After you do this you can change any product that you like.

![](_page_14_Picture_94.jpeg)

11. Change or key in the 60-Day Revised Forecast.

![](_page_14_Picture_95.jpeg)

- 12. The following is an explanation of the columns.
	- The columns to the left of the product name have to do with Forecasting. These numbers are suggested or recommended numbers that will help you decide on the Revised Forecast number.
	- The columns to the right of the product name have to do with Order History information. These columns show how the product has been doing over the last year based on the last Ending Month. Example: If you were forecasting for December 2006 the Order History is based on August 2006 numbers which is 4 months from the Forecast Month.

![](_page_14_Picture_96.jpeg)

![](_page_14_Picture_97.jpeg)

## 10/17/2006 **60-day Revised Forecast** Page 16 of 31

### **Division Revised Forecast**

![](_page_15_Picture_144.jpeg)

13. When you are finished press the Accept button at the top of the page.

![](_page_15_Picture_6.jpeg)

14. Press the Return button to return to the Divisional Total Page. This page will show you the grand total for your division. If you do not think the number is correct press the  $\boxed{F5}$  key to re-calculate the page.

### 10/17/2006 **60-day Revised Forecast** Page 17 of 31

#### **Division Revised Forecast**

- 15. If you want to see your Sales Summary for the division, there are two ways. Note: See detail explanation in the Sales Summary Documentation.
	- a. Select SUM from the Divisional Total Page

![](_page_16_Picture_6.jpeg)

b. Press the Analysis button from the 60D Page. This option will pop up the Analysis information in a separate window. If you have pop-up blockers on, you will have to allow the popup from Luster **Products** 

![](_page_16_Picture_103.jpeg)

16. After you have completed entering your 60-day Revised Forecast, you will need to select the

complete Icon ( $\bigcirc$ ) to notify corporate management staff that you are finished. When you select the

complete Icon  $(\bigtriangleup)$  an email will be sent saying that you have completed your 60-Day Revised Forecast. After you have done this you *cannot* change your numbers. If you need to change a number the corporate management staff will have to unlock your information. When they do this, an email will be sent to notifying you that it is ok to change your numbers.

![](_page_16_Picture_104.jpeg)

17. Reports can be run in Excel or PDF format. To run reports select RPTS from the Division total page.

![](_page_16_Picture_105.jpeg)

## 10/17/2006 **60-day Revised Forecast** Page 18 of 31

### **Division Revised Forecast**

18. Select the following from each of the selection groups and then click on the submit button. A new window will display the spreadsheet or PDF displayed. You can save the report by going to the File menu and taking the Save as option. Please rename the report so that you can find it later. If you have pop-up blockers on, you will have to allow the popup from Luster Products

![](_page_17_Picture_34.jpeg)

# 10/17/2006 **60-day Revised Forecast** Page 19 of 31

### **Division Revised Forecast**

19. The following is an explanation of the report selection criteria.

![](_page_18_Picture_77.jpeg)

20. Example of the Save as.

![](_page_18_Picture_78.jpeg)

## <span id="page-19-0"></span>10/17/2006 **60-day Revised Forecast** Page 20 of 31

#### **Revised Forecast Lockout**

#### **Revised Forecast Lockout**

1. Hover over the Revised Forecast Menu at the top of the Web Page and Select the Lockout Month.

![](_page_19_Picture_6.jpeg)

2. The following is an explanation of the Lockout Page.

![](_page_19_Picture_90.jpeg)

![](_page_19_Picture_91.jpeg)

- 3. To lockout the Company select Locked on the Company Information line and press the UPDATE button.
- 4. To unlock a Division select "Not Locked" on the correct division line and press the UPDATE button.

## <span id="page-20-0"></span>10/17/2006 **60-day Revised Forecast** Page 21 of 31

### **Company Revised Forecast**

### **Company Revised Forecast**

![](_page_20_Picture_38.jpeg)

1. Hover over the Revised Forecast Menu at the top of the Web Page and Select the Division Level.

2. The following is an explanation of the columns on the Divisional Total Page, the bottom of the page shows the company totals.

![](_page_20_Picture_39.jpeg)

## 10/17/2006 **60-day Revised Forecast** Page 22 of 31

### **Company Revised Forecast**

![](_page_21_Picture_109.jpeg)

3. Select the 60D Logic from the Divisional Total Page to key in or change the 60-Day Revised Forecast. If you want the Company Totals select the company Row. This option is display only.

![](_page_21_Picture_110.jpeg)

4. Display the 60-Day Revised Forecast.

![](_page_21_Picture_111.jpeg)

## 10/17/2006 **60-day Revised Forecast** Page 23 of 31

#### **Company Revised Forecast**

- 5. The following is an explanation of the columns.
	- The columns to the left of the product name have to do with Forecasting. These numbers are suggested or recommended numbers that will help you decide on the Revised Forecast number.
	- The columns to the right of the product name have to do with Order History information. These columns show how the product has been doing over the last year based on the last Ending Month. Example: If you were forecasting for December 2006 the Order History is based on August 2006 numbers which is 4 months from the Forecast Month.

![](_page_22_Picture_160.jpeg)

![](_page_22_Picture_161.jpeg)

## 10/17/2006 **60-day Revised Forecast** Page 24 of 31

### **Company Revised Forecast**

6. Press the Cancel/Return button to return to the Divisional Total Page. This page will show you the grand total for your division. If you do not think the number is correct press the  $\int_{m}^{F5}$  key to recalculate the page.

![](_page_23_Picture_87.jpeg)

- 7. If you want to see your Sales Summary for the division, there are two ways. Note: See detail explanation in the Sales Summary Documentation.
	- a. Select SUM from the Divisional Total Page. If you want the Company Totals select the company Row.

![](_page_23_Picture_88.jpeg)

b. Press the Analysis button from the 60D Page. This option will pop up the Analysis information in a separate window. If you have pop-up blockers on, you will have to approve the popup from Luster Products

![](_page_23_Picture_89.jpeg)

8. Reports can be run in Excel or PDF format. To run reports select RPTS from the Division total page.

![](_page_23_Picture_12.jpeg)

## 10/17/2006 **60-day Revised Forecast** Page 25 of 31

### **Company Revised Forecast**

9. Select the following from each of the selection groups and then click on the submit button. A new window will display the spreadsheet or PDF displayed. You can save the report by going to the File menu and taking the Save as option. Please rename the report so that you can find it later. If you have pop-up blockers on, you will have to approve the popup from Luster Products

![](_page_24_Picture_34.jpeg)

## 10/17/2006 **60-day Revised Forecast** Page 26 of 31

### **Company Revised Forecast**

10. The following is an explanation of the report selection criteria

![](_page_25_Picture_73.jpeg)

#### 11. Example of the Save as

![](_page_25_Picture_74.jpeg)

![](_page_26_Picture_0.jpeg)

<span id="page-26-0"></span>10/17/2006 **60-day Revised Forecast** Page 27 of 31

**WEB VPN Access** 

#### **WEB VPN Access**

#### **WEB VPN Access**

- 1. Open the Web browser on the Client PC that is going to connect to the VPN Concentrator and enter **http://ras.lusterproducts.com**
- 2. At the login prompt, enter the user id and password that you created earlier and select **Login**.

![](_page_26_Picture_69.jpeg)

This starts the download of the SSL VPN Client on to the client PC.

3. When you receive the certificate warning, you can either select **Yes** or **View Certificate**.

Refer to View Certificate T on how to proceed with this option.

In this example, **Yes** is selected on the certificate warnings.

![](_page_26_Picture_70.jpeg)

## 10/17/2006 **60-day Revised Forecast** Page 28 of 31

#### **WEB VPN Access**

- 4. Click **Yes** when you are prompted with an alert which states that the certificate issuer is unknown or untrusted.
- 5. Click **Yes** to display the certificate information.

![](_page_27_Picture_52.jpeg)

6. Click **OK** on the certification authentication window to install the certificate as a trusted certificate.

Click **Yes** when you are prompted with a certificate warning in the next window.

![](_page_27_Picture_53.jpeg)

## 10/17/2006 **60-day Revised Forecast** Page 29 of 31

#### **WEB VPN Access**

Once you click Yes, the SSL VPN Client is installed in the client PC. The WebVPN connection is automated as well. Once the tunnel is established, you can see the Key icon on the Windows Taskbar.

![](_page_28_Figure_5.jpeg)

7. Right click the **Key** icon and select **Status** to view the WebVPN connection properties in the SSL VPN Client.

In this example the SSL VPN Client is assigned an IP address of 10.10.1.2 which is part of the IP address pool you defined.

![](_page_28_Picture_46.jpeg)

## <span id="page-29-0"></span>10/17/2006 **60-day Revised Forecast** Page 30 of 31

### **Sales Summary Web Page**

#### **Sales Summary Web Page**

The Sales Summary Web Page shows information that compares the Revised Forecast to actual Order numbers. This webpage can be displayed at the following levels depending on your security.

- Company
- Division
- Regional
- Forecast Analyst
- Sales Recommended (only for Retail Division)

The following is the explanation of the Rows on the page – This example is from 9/2006

![](_page_29_Picture_116.jpeg)

![](_page_29_Picture_117.jpeg)

### 10/17/2006 **60-day Revised Forecast** Page 31 of 31

**Sales Summary Web Page** 

#### 1 2 3 4 5 6 7 8 9 YTD. JUN-**JUL** AUG.  $Q1$ Q<sub>2</sub> YTD. Q3 Q4 Quantities Average 1. YTD Quantities Total Orders for the Year 2. Jun (3 months ago) Total Orders for 3 months ago 3. Jul (2 months ago) Total Orders 2 months ago 4. Aug (1 month ago) Total Orders Last Month 5. YTD Average The average Orders for YTD 6. Q1 First Quarter of Year Order Totals 7. Q2 Second Quarter of Year Order Totals 8. Q3 Third Quarter of Year Order Totals 9. Q4 Fourth Quarter of Year Order Totals

The following is the explanation of the columns on the page – this example is from 9/2006

If you want to see the calculations based on the Forecast Analyst Suggested numbers click on the words *Forecast Analyst* at the top potion of the page.

 If you want to see the calculations based on the Sales Analyst (only for Retail Division) click on the words *Sales Analyst* at the top potion of the page.

![](_page_30_Picture_106.jpeg)

To return to the Sales Summary click on the words *Sales Summary* at the top potion of the page

![](_page_30_Picture_107.jpeg)